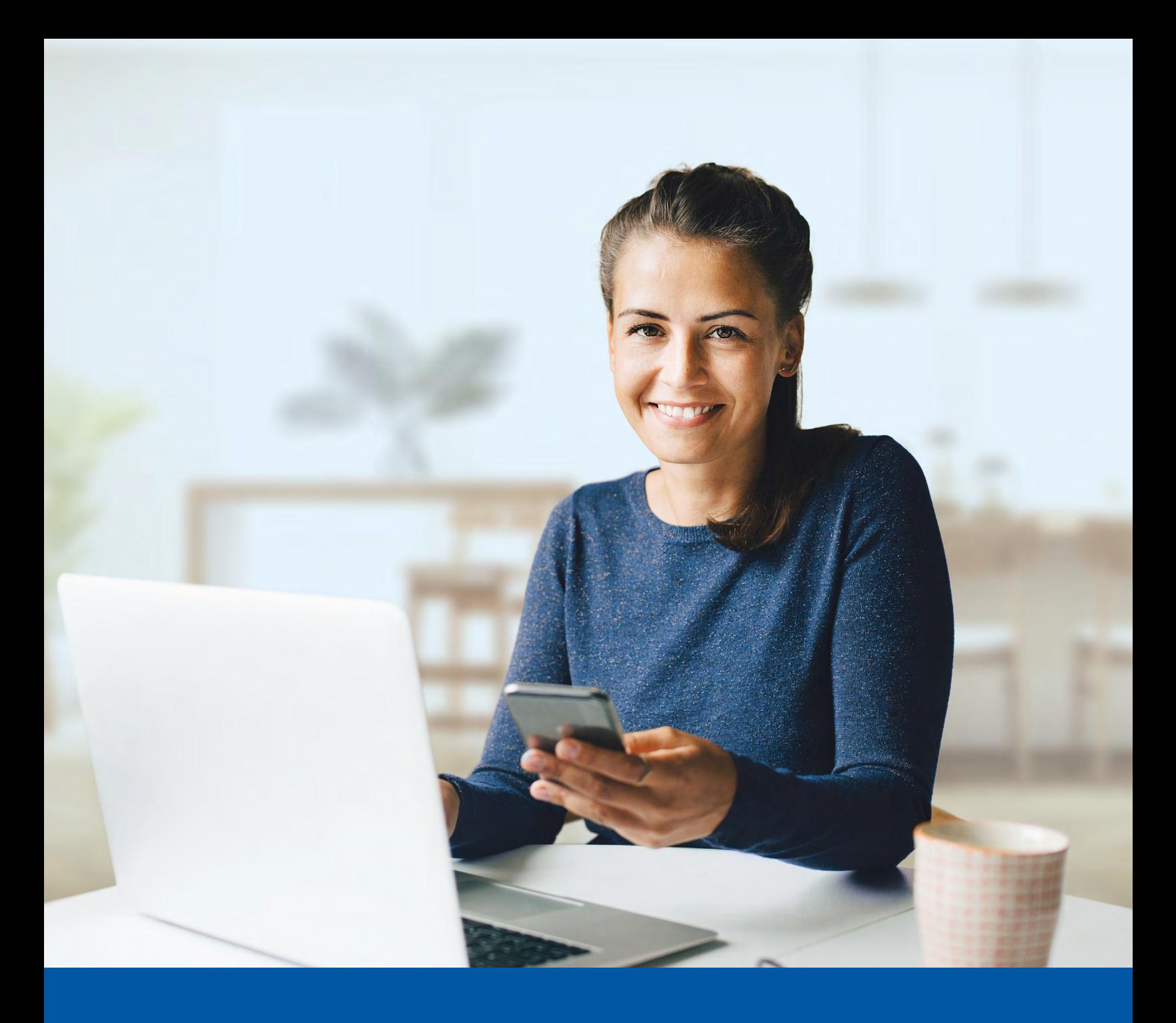

# AUTHENTIFICATION MULTIFACTORIELLE – APPLICATIONS DES CONSEILLERS

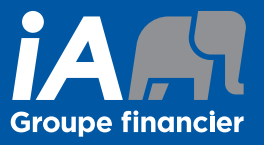

Application Google Authenticator Guide d'installation

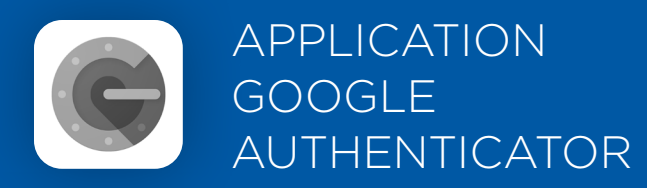

Lorsque vous vous connectez à l'Espace conseiller, on vous demandera d'activer l'authentification multifactorielle.

Pour mettre en place cette méthode d'authentification, vous devrez télécharger l'application Google Authenticator sur votre appareil mobile. Une fois l'application téléchargée, veuillez suivre les étapes ci-dessous.

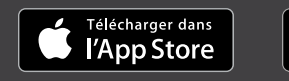

**IIBLE SUR** Google Play

## L'ACTIVATION NE PREND QUE QUELQUES MINUTES

## **Étape 1**

Lorsque vous cliquez sur le lien vers l'Espace conseiller, vous serez redirigé vers la page de connexion, où on vous demandera d'entrer votre **nom d'utilisateur**.

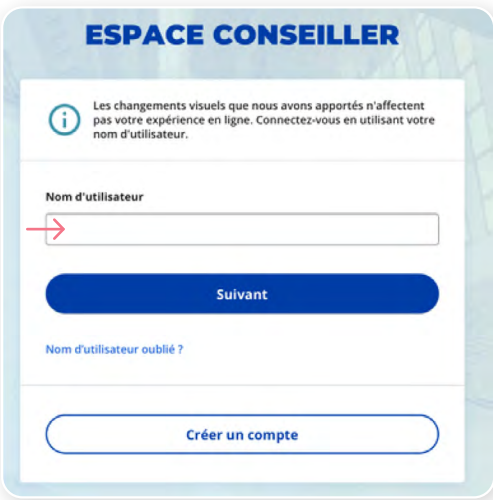

## **Étape 2**

Entrez votre **mot de passe.**

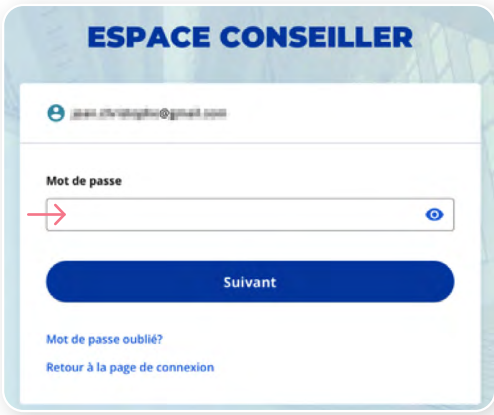

## **Étape 3**

Cliquez sur le bouton **Choisir** dans la section Google Authenticator.

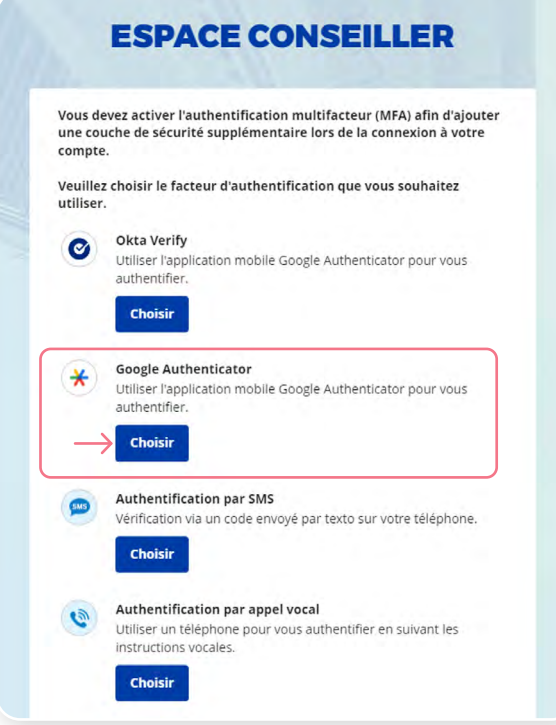

#### **Étape 4**

Sélectionnez votre type d'appareil.

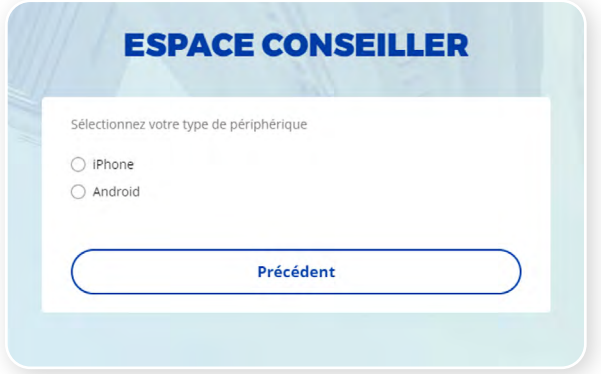

## **Étape 5**

On vous demandera de lancer l'application Google Authenticator sur votre appareil mobile pour ajouter un compte.

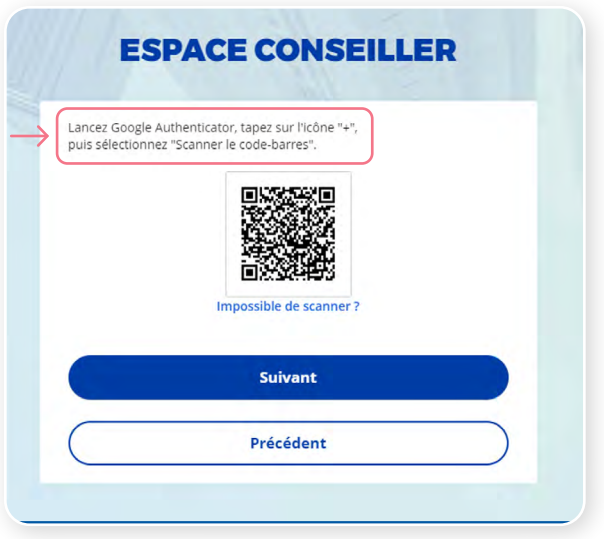

#### **Étape 6**

Sur votre appareil mobile, lancez l'application Google Authenticator et créez un compte dans l'Espace conseiller.

#### **Nouvel utilisateur de l'application Google Authenticator**

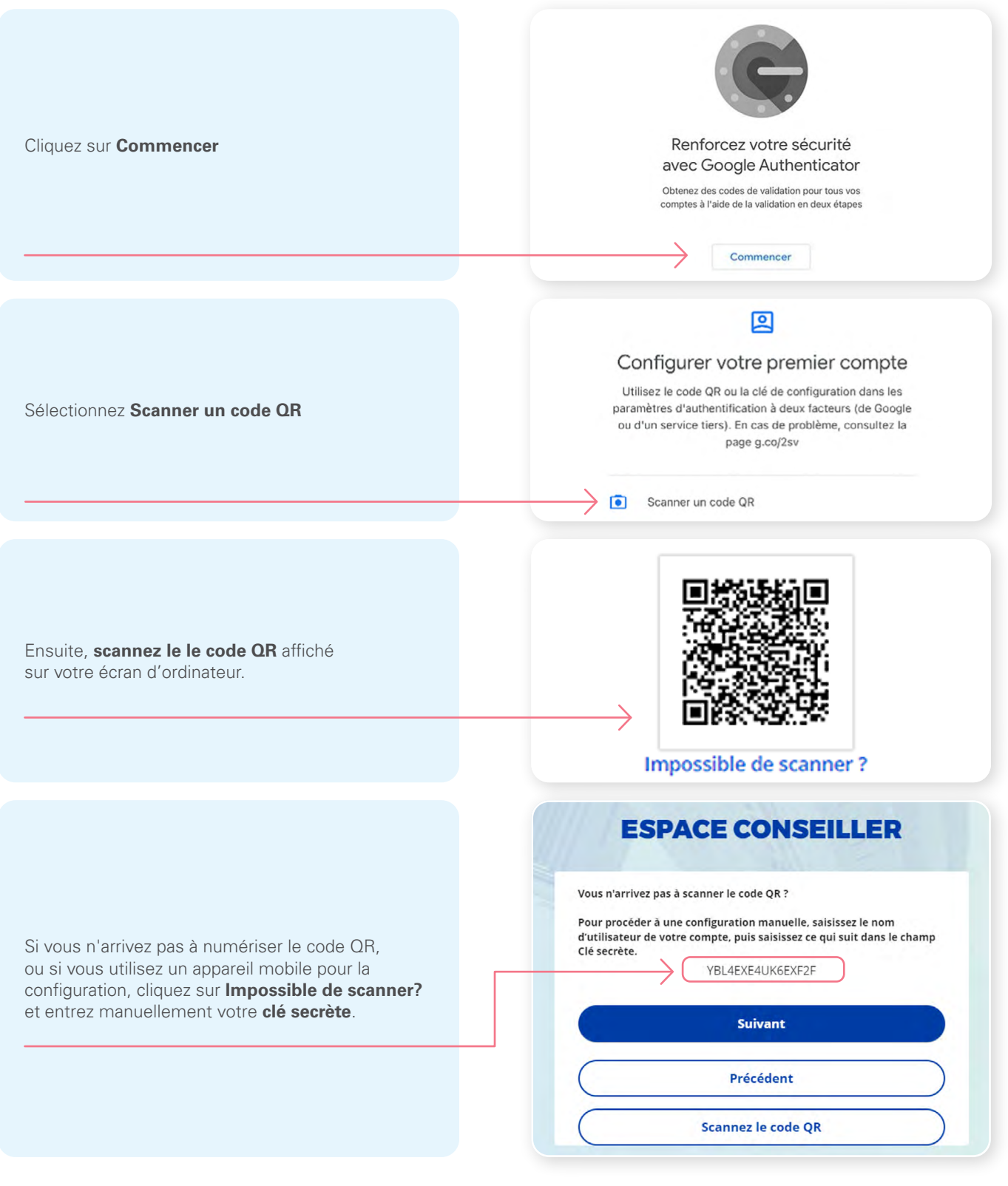

\*Cet écran peut être différent selon que vous utilisiez l'application iOS ou l'application Android.

#### **Vous utilisez déjà Google Authenticator**

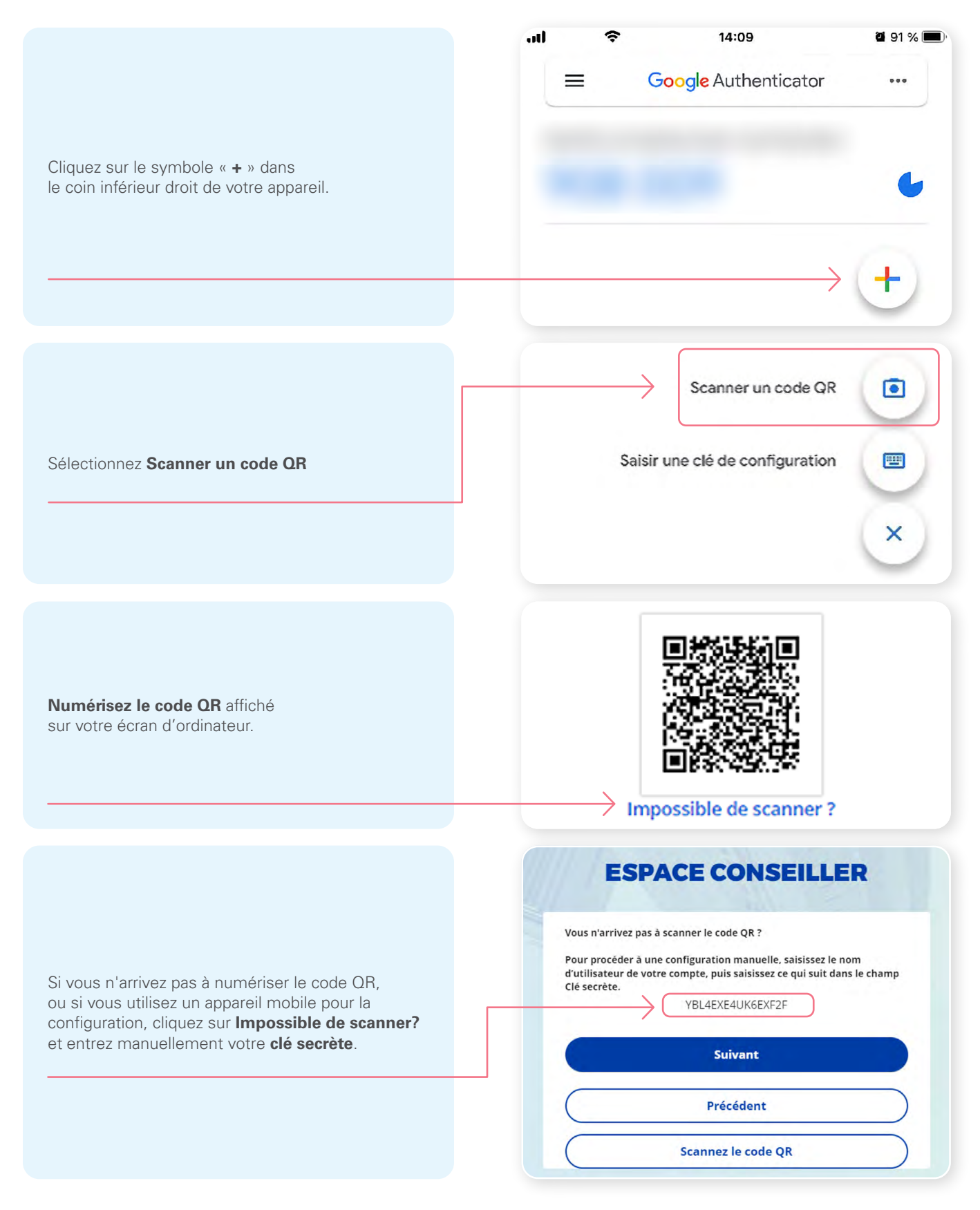

\*Cet écran peut être différent selon que vous utilisiez l'application iOS ou l'application Android.

#### **Étape 7**

Après avoir numérisé le code QR, saisissez le code affiché dans l'application.

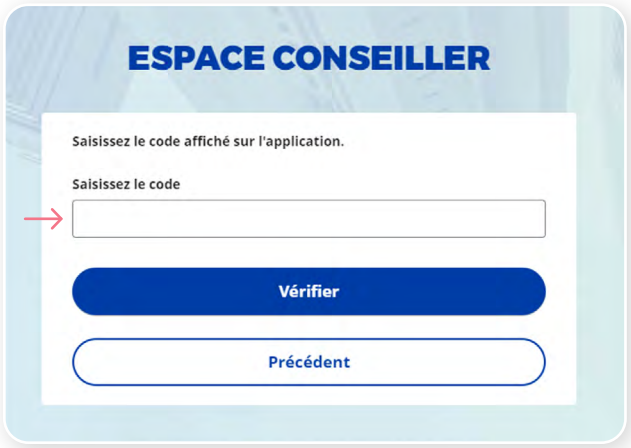

#### **Étape 8**

Vous avez maintenant terminé l'activation de Google Authenticator et vous serez redirigé vers la page de configuration. Vous pouvez décider d'activer une autre méthode d'authentification ou cliquer sur **Terminer** pour continuer vers l'Espace conseiller.

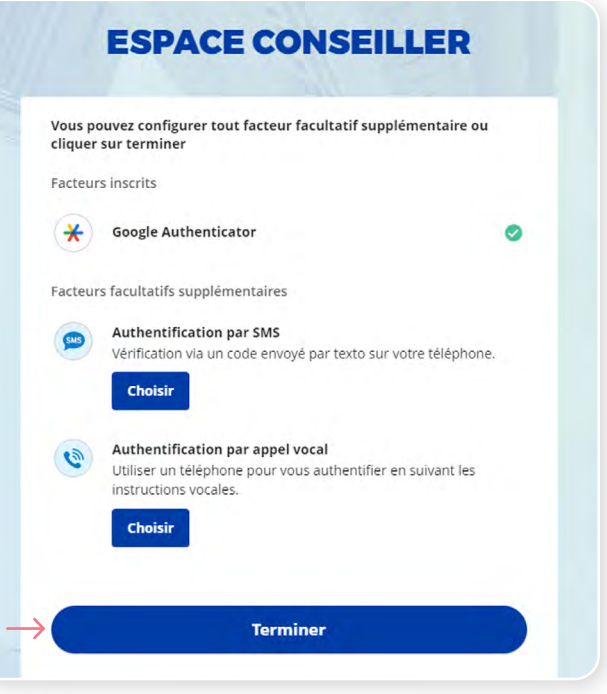

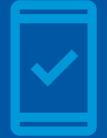

**Vous devez conserver l'application Google Authenticator sur votre appareil mobile** pour pouvoir vous connecter à l'Espace conseiller, car vous pourriez devoir fournir un code de sécurité unique qui sera généré par l'application Google Authenticator.

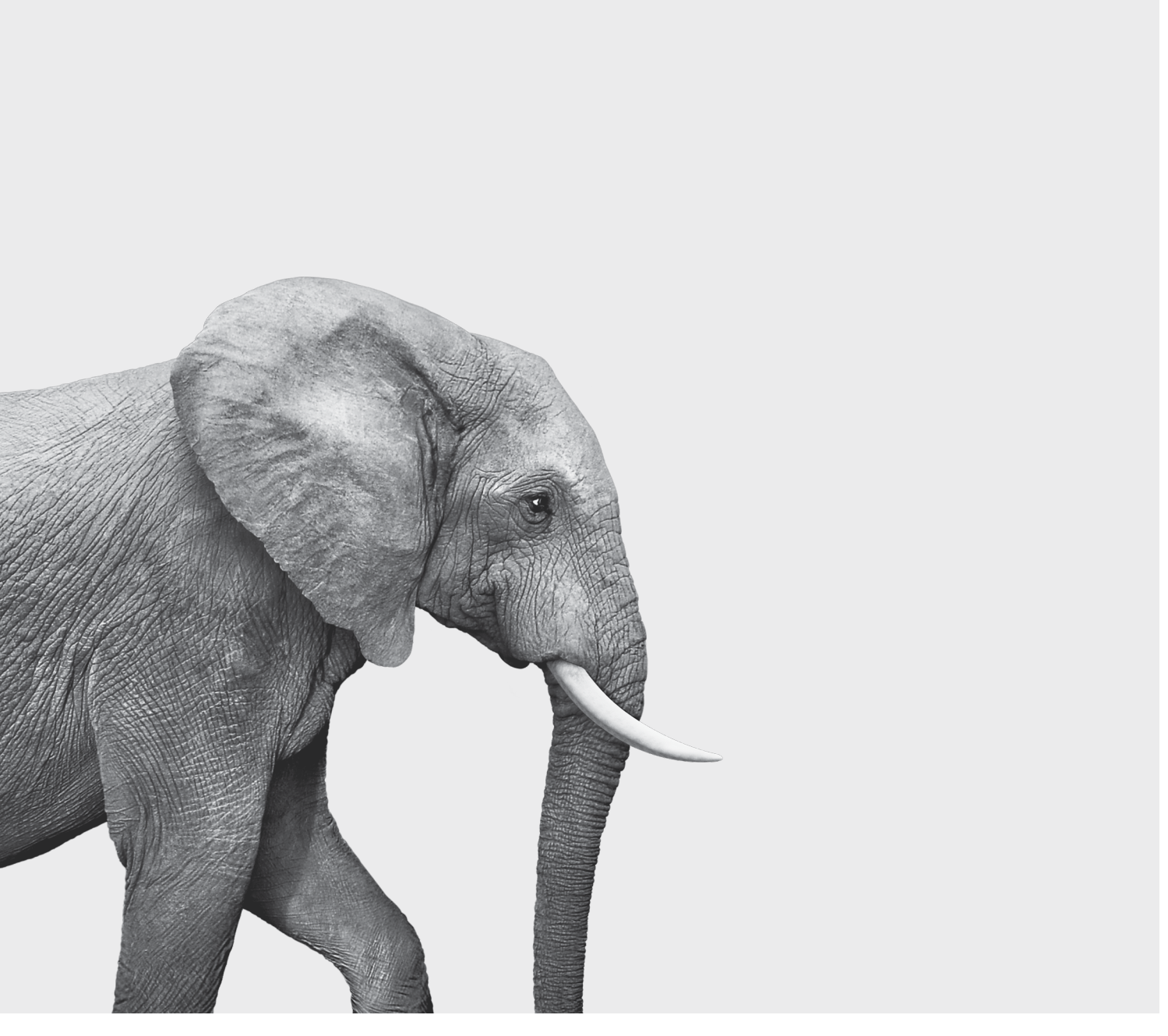

#### ON S'INVESTIT, POUR VOUS.